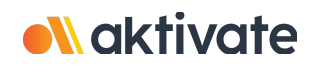

# **Registration for Parents/Guardians**

## **CREATE A PARENT/GUARDIAN ACCOUNT:**

❏ On [www.aktivate.com,](http://www.aktivate.com) click **Login**

#### ❏ Click **Create an Account**

\* You only need ONE account, even if you have children in more than one high school and/or junior high *\* Do not create another account if you have used Register My Athlete/Aktivate in the past*

❏ Fill in your personal account information. You will be using the site as a Parent/Guardian.

## ❏ Click **Create Account**

- ❏ Shortly after creating your account, you will receive an **email with a 6-digit Verification Code.** Use this code to verify your account when prompted.
- \* Do not close your current tab. You will need to open your email in another tab and find the verification *email in your email inbox (it may take a few minutes to appear, so be patient).*

## **REGISTER YOUR STUDENT FOR AN ACTIVITY:**

❏ Login with your email address and password

❏ Under the **Parents** header, click the button labeled **Click here to start/complete athlete registrations**

❏ Click **Start/Complete Registrations** under "What would you like to do?"

- ❏ Click the **New Registration +** button in the upper right hand corner
- ❏ Start by clicking the red **Select School** bar and follow the directions as they appear
- ❏ Continue following the steps presented in the red bars
- ❏ Once your registration is complete, you'll receive a confirmation email from us

**Need Help?** For a live chat, click the orange **Help** button on the lower left side of the screen or email support@aktivate.com for assistance.

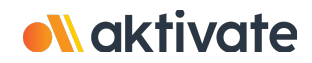

## **Inscripción para padres/tutores**

#### **CREAR UNA CUENTA DE PADRE/TUTOR:**

❏ En [www.aktivate.com,](http://www.aktivate.com) haga clic en **Iniciar sesión**

- ❏ Haga clic en **Crear una cuenta**
- *\* Solo necesita UNA cuenta, incluso si tiene hijos en más de una escuela y/o secundaria*
- *\* No cree otra cuenta si ya ha utilizado Register My Athlete/Aktivate en el pasado*
- ❏ Introduzca la información de su cuenta personal. Usted estará usando el sitio como padre/tutor
- ❏ Haga clic en **Crear Cuenta**
- ❏ Poco después de crear su cuenta, recibirá un correo electrónico con un código de verificación de 6 dígitos. Use este código para verificar su cuenta cuando se le solicite.
- \* No cierre la pestaña actual. Tendrá que abrir su correo electrónico en otra pestaña y encontrar el *correo de verificación en su bandeja de entrada (puede tardar unos minutos en aparecer, favor de tener paciencia).*

## **REGISTRE A SU ESTUDIANTE PARA UNA ACTIVIDAD:**

- ❏ Inicie sesión con su dirección de correo electrónico y contraseña
- ❏ Debajo del encabezado **Padres**, haga clic en el botón etiquetado. **Haga clic aquí para iniciar/completar registros de atletas**.
- ❏ Haga clic en **Iniciar/Completar** registro en "¿Que le gustaría hacer?"
- ❏ Haga clic en el botón **Nuevo Registro +** en la esquina superior derecha
- ❏ Comience haciendo clic en la barra roja **Seleccionar Escuela** y siga las instrucciones a medida que aparecen
- ❏ Continúe siguiendo los pasos presentados en las barras rojas
- ❏ Una vez que se complete su registro, recibirá un correo electrónico de confirmación de nuestra parte

**¿Necesitas ayuda?** Para un chat en vivo, haga clic en el botón naranja **Ayuda** en la parte inferior izquierda de la pantalla o envíe un correo electrónico a support@aktivate.com para obtener ayuda.